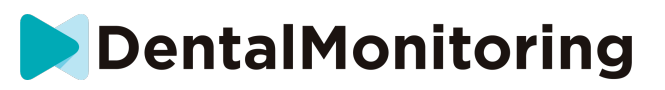

# **PAZIENTE DENTALMONITORING**

# **ISTRUZIONI PER L'USO**

# **INDICE DEI CONTENUTI**

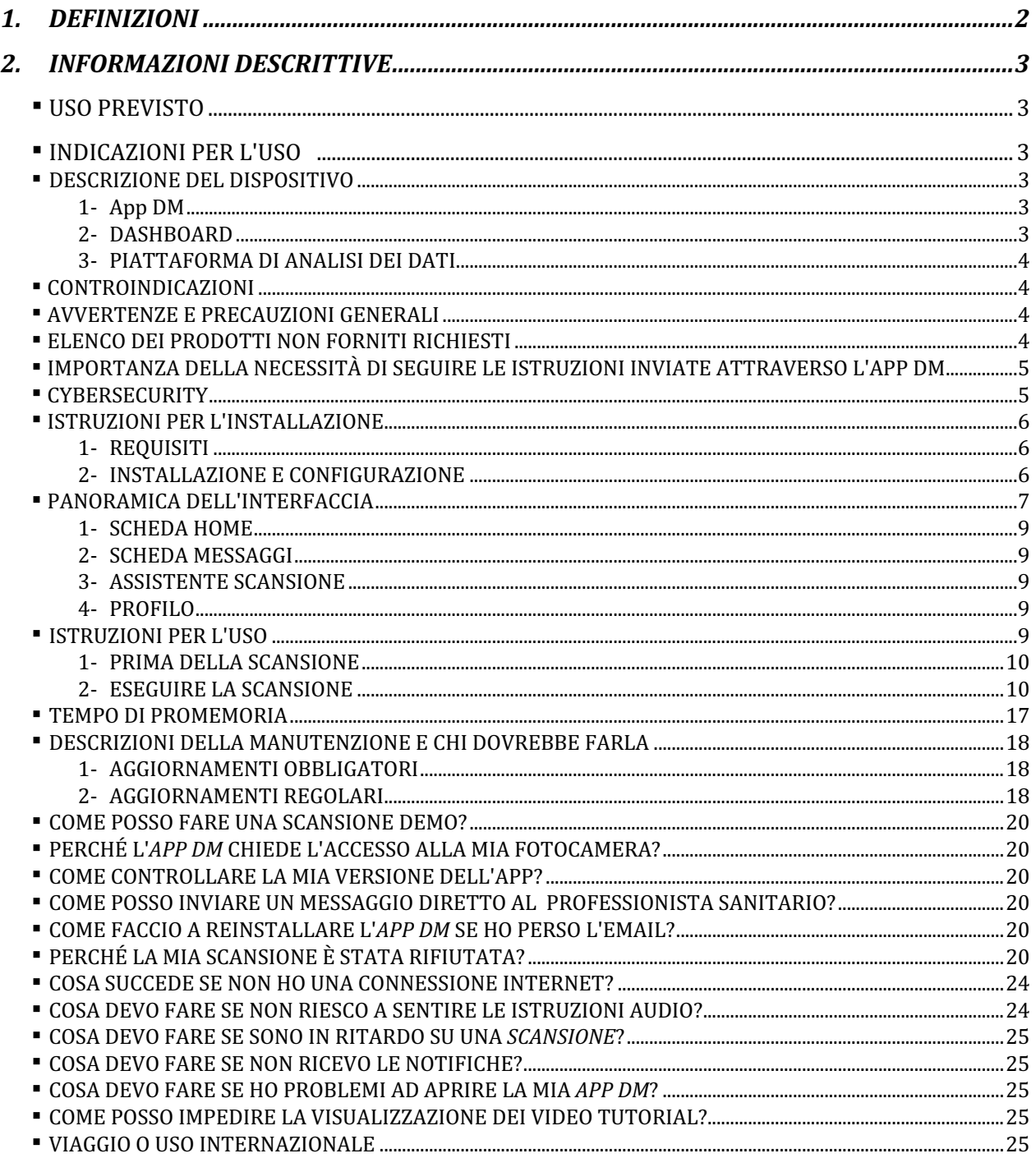

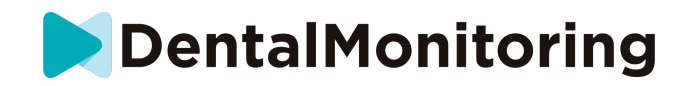

# **DEFINIZIONI**

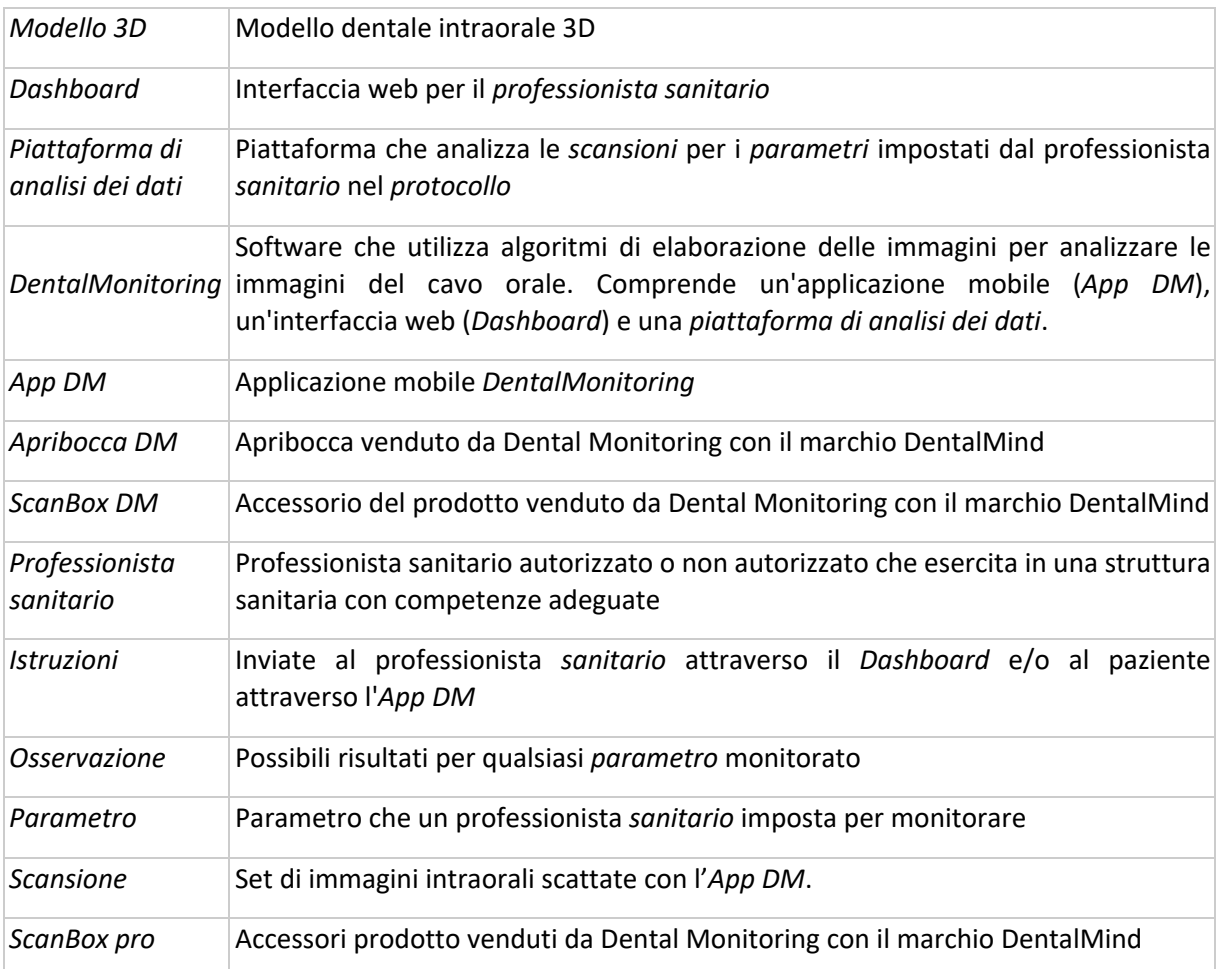

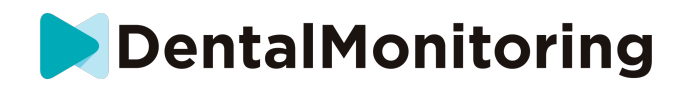

# **INFORMAZIONI DESCRITTIVE**

## **USO PREVISTO**

*DentalMonitoring* è un software per dispositivi medici che utilizza algoritmi di elaborazione delle immagini per analizzare le immagini del cavo orale (di seguito *Scansioni)*. Le *scansioni* vengono effettuate utilizzando l'*App DM* e uno smartphone. Le *scansioni* sono effettuate dal paziente, da un professionista non sanitario o da un *professionista sanitario*. La *scansione* viene effettuata in strutture sanitarie, come uno studio dentistico o in un ambiente non sanitario, come il domicilio del paziente.

Per alcuni *parametri*, *DentalMonitoring* richiede un modello 3D.

Il prodotto è progettato per assistere *i professionisti sanitari* nel monitoraggio a distanza dei trattamenti dentali, dei trattamenti ortodontici e della salute orale. I risultati di *DentalMonitoring* sono destinati ad essere utilizzati come un aiuto nella diagnosi e non su una base autonoma per il processo decisionale clinico.

*DentalMonitoring* è indicato per l'uso in pazienti di età superiore ai 6 anni.

## **INDICAZIONI PER L'USO**

*DentalMonitoring* può monitorare i seguenti parametri:

- occlusione dentale: classe molare, classe canina, deviazione della linea mediana, overbite, overjet; e
- movimento dei denti: attività dell'arco, movimento dei denti
- Inoltre, i seguenti parametri specifici dei tipi o delle fasi del trattamento ortodontico possono essere monitorati utilizzando DentalMonitoring:
	- per i trattamenti con allineatori e retainer termoformati: tracking (seat/unseat); e
	- per gli apparecchi: filo d'arco passivo e ausiliari

È un dispositivo su prescrizione e non è destinato all'uso da banco.

### **DESCRIZIONE DEL DISPOSITIVO**

*DentalMonitoring* è composto da un'applicazione mobile (*App DM*), un sito web (*Dashboard*) e una *piattaforma di analisi dei dati*.

#### **App DM**

L'App *DM* è l'interfaccia utilizzata principalmente dai pazienti e può essere utilizzata anche da *professionisti sanitari* e non sanitari che assistono il paziente.

L'App *DM* cattura immagini della cavità orale attraverso la fotocamera integrata dello smartphone.

L'App *DM* permette la comunicazione tra il paziente e il suo *professionista sanitario.*

#### **DASHBOARD**

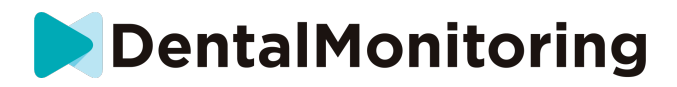

Il *Dashboard* è un'interfaccia web dedicata ai *professionisti sanitari*.

Il *Dashboard* è usato per:

- *protocolli di* monitoraggio del set-up
- *rivedere le scansioni*
- *rivedere le osservazioni che si verificano all'interno dei parametri monitorati*
- *comunicare con i pazienti*

#### **PIATTAFORMA DI ANALISI DEI DATI**

La *piattaforma di analisi dei dati* elabora le *scansioni* effettuate con l'App *DM* e attiva le *istruzioni in* base alle *osservazioni* rilevate e ai criteri associati definiti nel *protocollo*.

I risultati vengono poi inviati ai *professionisti sanitari* attraverso il *Dashboard.*

I pazienti ricevono un'*istruzione* nella loro *App DM* quando necessario, come definito nel *protocollo.*

## **CONTROINDICAZIONI**

*DentalMonitoring* non deve essere usato su bambini sotto i 6 anni.

### **AVVERTENZE E PRECAUZIONI GENERALI**

I seguenti gruppi di persone devono essere assistite da terzi per eseguire le *scansioni*:

- bambini fino a 12 anni;
- adulti o bambini ipovedenti;
- adulti o bambini con problemi di udito;
- o qualsiasi condizione che potrebbe impedire al paziente di adottare la posizione giusta per fare una *scansione*.

*DentalMonitoring* non è destinato a sostituire le pratiche standard per la diagnosi o il trattamento.

In caso di dolore, malessere o qualsiasi altro sintomo durante il trattamento, si deve fare riferimento al proprio *medico curante,* poiché quest'ultimo ha la responsabilità ultima di prendere decisioni mediche.

I risultati di *DentalMonitoring* sono limitati solo agli elementi visibili nelle *scansioni* di ingresso.

Alcune *scansioni* possono essere rifiutate se non possono essere elaborate da *DentalMonitoring*. In questi casi, sarai informato del motivo del rifiuto e tisaranno dati consigli su come effettuare *scansioni* accettabili. Si prega di vedere Perché la mia scansione è stata rifiutata? per un elenco di motivi per cui la *scansione*  può essere rifiutata.

### **ELENCO DEI PRODOTTI NON FORNITI RICHIESTI**

- *Apribocca DM* (REF 002B03004, REF 002B02004, REF 002B01004)
- *ScanBox DM* (REF 01A08001): accessorio opzionale
- ScanBox pro (accessorio opzionale): 1x ScanBox pro Supporto telefonico (REF 1005-001) + 1x ScanBox pro - Apribocca misura S (REF 1006-001), M (REF 1007-001) o L (REF 1008-001)

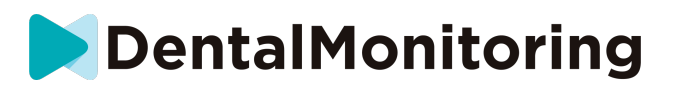

- Uno smartphone compatibile con l'*App DM* che esegue:
- Android 6 e superiori; o
- iOS 11 e successivi.

## **IMPORTANZA DELLA NECESSITÀ DI SEGUIRE LE ISTRUZIONI INVIATE ATTRAVERSO L'APP DM**

È necessario tenere presente che l'App *DM* è anche uno strumento per facilitare la comunicazione tra il paziente e il *professionista sanitario*. Per ottenere migliori risultati, assicurati di seguire tutte le istruzioni e i consigli forniti in relazione all'uso dell'App *DM*, incluso:

- eseguire la *scansione* il più presto possibile quando ricevi la notifica push sul tuo smartphone;
- leggere le *istruzioni* e i messaggi diretti inviati sull'*App DM* e rispondere se richiesto; e
- contattare il proprio *professionista sanitario* o l'assistenza clienti (vedi: Informazioni sull'assistenza all'utente) se si incontrano difficoltà d'uso con l'App *DM*.

### **CYBERSECURITY**

Se si sospetta un problema di sicurezza informatica sul proprio smartphone, si raccomanda di non utilizzare l'App *DM*.

È consigliato avere l'ultima versione del sistema operativo disponibile per il telefono. Per aggiornare il tuo sistema operativo, segui i consigli del produttore del tuo telefono.

L'App *DM* non fornisce ulteriori livelli di protezione della privacy oltre all'uso di:

- un login e una password; o
- un magic link.

**Nota**: puoi uscire dal tuo account in qualsiasi momento toccando **logout** in **Preferenze***.* **Quando sei disconnesso, non riceverai alcuna notifica sull'***App DM***.**

È fortemente consigliato che il tuo telefono abbia un meccanismo di blocco attivo, come un codice di accesso o un'impronta digitale. Si prega di consultare la guida del produttore del telefono per sapere come impostarlo.

**Da questa sezione in poi, il contenuto di questo documento copre esclusivamente l'uso dell'***App DM***, poiché le altre parti di** *DentalMonitoring* **sono destinate esclusivamente all'uso da parte dei** *professionisti sanitari***.**

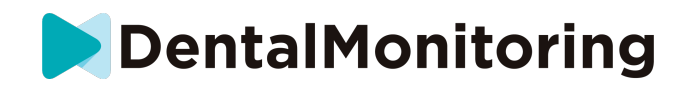

# **INFORMAZIONI OPERATIVE**

## **ISTRUZIONI PER L'INSTALLAZIONE**

L'App *DM* richiede una configurazione iniziale.

Alla fine del processo di impostazione, potrai accedere al tuo account ed eseguire la prima *scansione demo*. Segui attentamente le istruzioni passo dopo passo.

In caso di domande o problemi, si prega di consultare le informazioni sull'assistenza all'utente.

#### **1- REQUISITI**

Per impostare e utilizzare l'App *DM* sul tuo smartphone hai bisogno di:

- Una connessione internet (Wi-Fi o cellulare).
- Uno smartphone con uno dei due sistemi operativi:
- Android 6 e superiori. Vedi Installazione e configurazione su telefoni Android
- iOS 11 e successivi. Vedi Installazione e configurazione su iPhone

#### **INSTALLAZIONE E CONFIGURAZIONE**

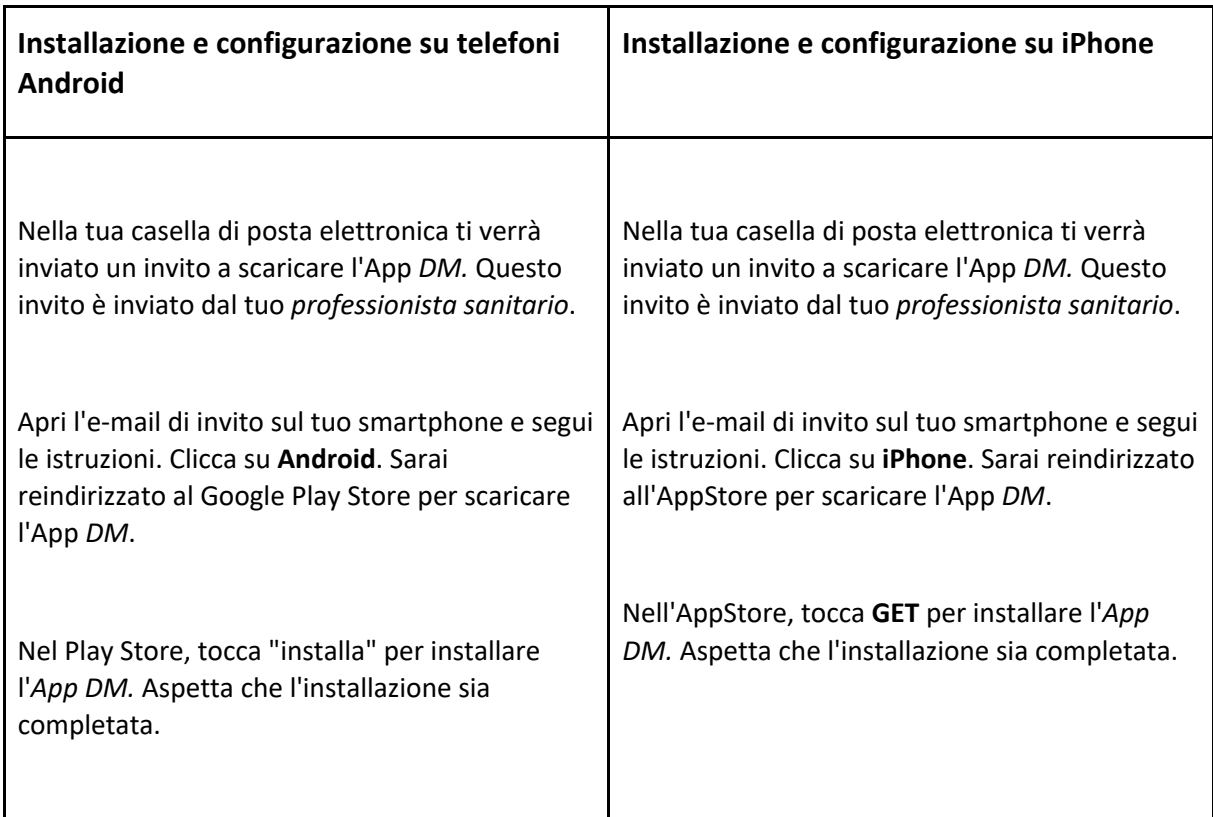

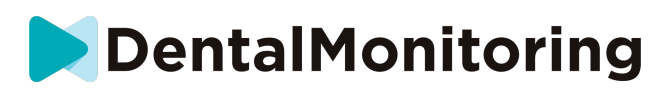

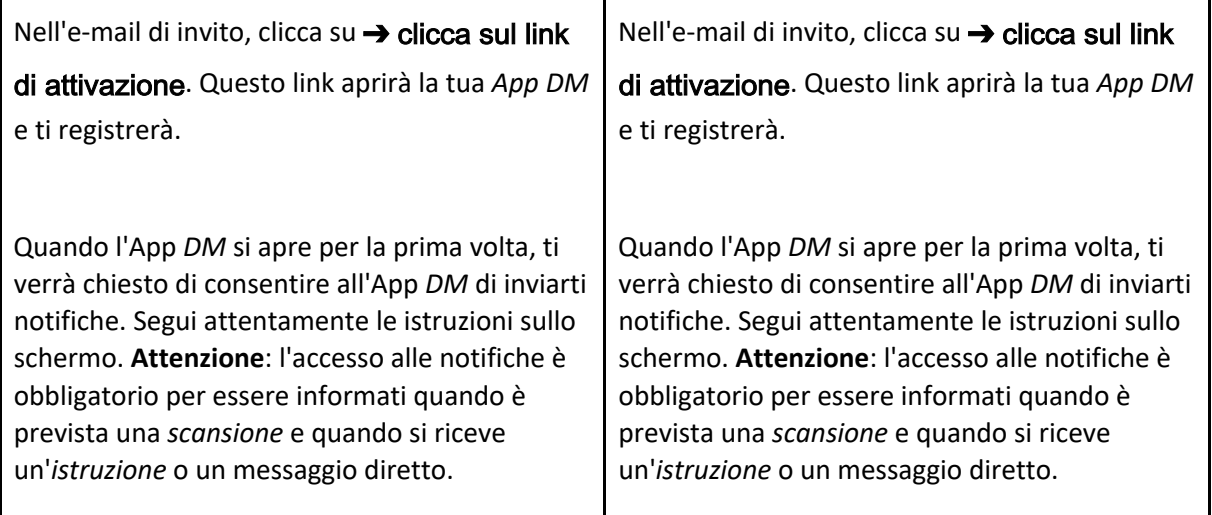

## **PANORAMICA DELL'INTERFACCIA**

La pagina principale dell'*App DM* è la **scheda Home**, che permette di:

- aprire l'**assistente di scansione**;
- accedere alla **scheda Messaggi**;
- accedere alle **impostazioni del profilo**;
- visualizzare l'evoluzione del tuo sorriso; e
- visualizzare le statistiche del tuo trattamento.

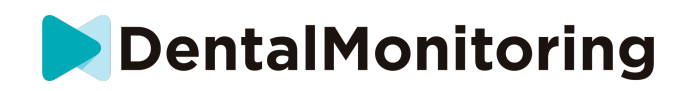

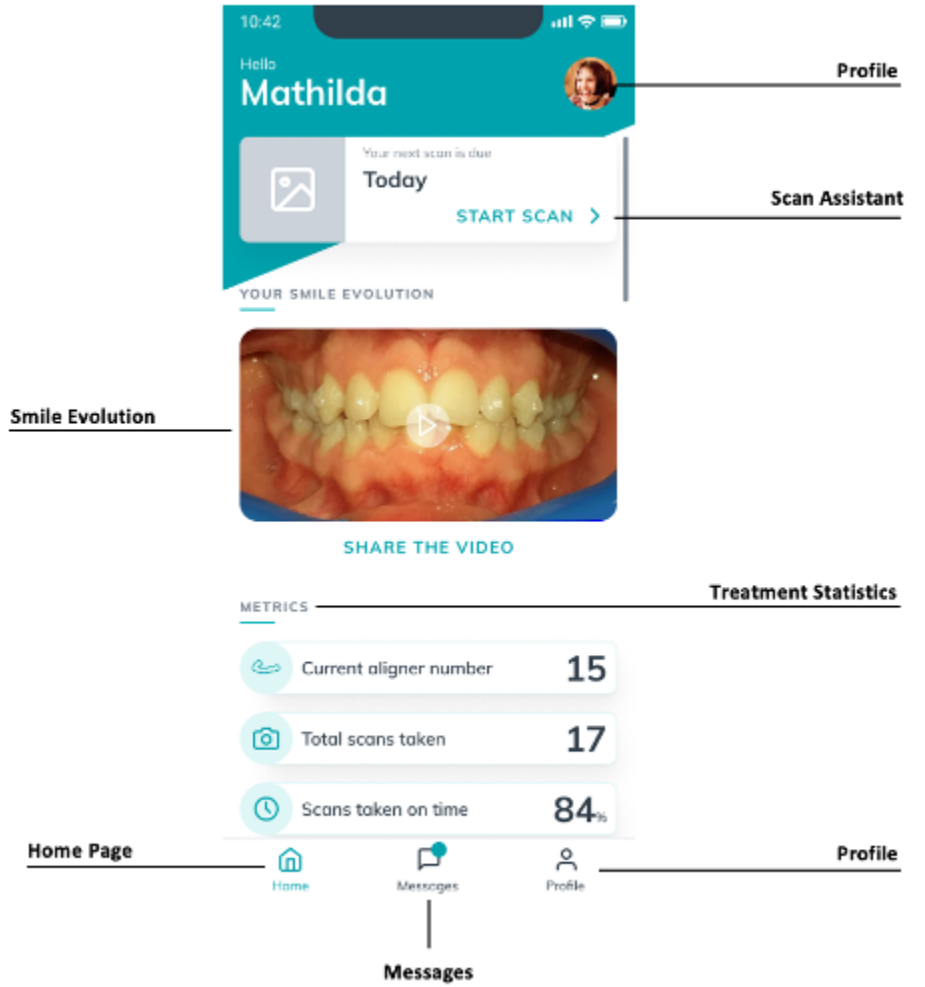

 $C \in$ 

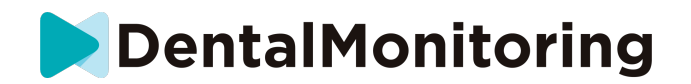

#### **1- SCHEDA HOME**

Nella **scheda Home** dell'App *DM* viene mostrato*:*

- quando devi eseguire la tua *scansione*
- l'evoluzione del tuo sorriso
- le statistiche relative al tuo trattamento

Puoi anche accedere alle **impostazioni del tuo profilo** nell'angolo in alto a destra.

#### **SCHEDA MESSAGGI**

#### Nella **scheda Messaggi** puoi:

- Vedere i messaggi scambiati tra te e il tuo *professionista sanitario*
- Inviare un messaggio diretto al tuo *professionista sanitario*
- Ricevere il tuo *rapporto di scansione*
- Visualizzare le tue *scansioni* precedenti
- Richiedere una *scansione* aggiuntiva

#### **ASSISTENTE SCANSIONE**

L'**assistente di scansione** ti guiderà attraverso i diversi passi per effettuare una *scansione*, tra cui:

- video tutorial e setup
- esecuzione di una *scansione*
- revisione della *scansione*

Accedi all'**assistente di scansione** toccando il pulsante 'Start Scan' dalla **scheda Home**.

#### **PROFILO**

#### Nella **scheda Profilo** potrai:

- guardare i video tutorial in qualsiasi momento
- eseguire una *scansione di prova*. Vedi Come posso fare una scansione di prova?
- impostare il tempo di notifica e accedere alle impostazioni di notifica
- cambiare account o accedere a un nuovo account
- contattare il supporto di DentalMonitoring
- inviare un feedback sull'*App DM*
- accedere alle informazioni normative
- fare il logout
- impostare le preferenze di *scansione*
- accedere al centro assistenza

### **ISTRUZIONI PER L'USO**

Assicurati di usare sempre l'App *DM* in un ambiente ben illuminato per evitare l'affaticamento degli occhi.

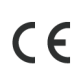

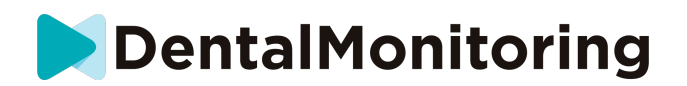

#### **1- PRIMA DELLA SCANSIONE**

Si raccomanda di lavare le mani e la tua attrezzatura di scansione (come l'*apribocca DM* o l'apribocca fornito con la *ScanBox pro)* prima di ogni *scansione*, così come di pulire lo smartphone regolarmente.

Ti raccomandiamo di eseguire la *scansione* davanti ad uno specchio in una stanza ben illuminata con una superficie pulita su cui appoggiare l'apparecchio (*es.* un bagno). In caso di assistenza da parte di terzi, non avrai bisogno dello specchio.

**Nota**: la fotocamera frontale non può essere usata per fare *scansioni* a causa dell'assenza di una torcia.

L'*App DM* ti invierà una notifica push ogni volta che dovrai eseguire una *scansione.* Vedi *Tempo di promemoria*.

Prima di fare una *scansione*, è necessario avere con sé:

- 1. lo smartphone con l'*App DM*
- 2. l'attrezzatura di scansione, l'apribocca *DM,* o la *ScanBox pro*
- 3. *se applicabile*: gli apparecchi rimovibili (ad esempio gli allineatori)
- 4. *se applicabile:* la *ScanBox DM*. **Nota:** se non hai una *ScanBox DM*, vedi *Pazienti che non usano ScanBox DM*

#### **ESEGUIRE LA SCANSIONE**

Tieni presente che l'avvio del processo di *scansione* attiverà automaticamente sia il suono che la torcia del tuo telefono. Non guardare direttamente la torcia del telefono.

Prima di effettuare una *scansione* per la prima volta, il telefono richiederà l'accesso alla fotocamera dello smartphone. È necessario consentire l'accesso per poter effettuare le *scansioni*.

Per le istruzioni su come inserire l'apribocca, vedi le istruzioni per l'uso del prodotto *che stai usando.*

#### **Pazienti che usano una ScanBox DM**

Inserisci il telefono nella *ScanBox DM* appoggiandolo su una superficie morbida per evitare danni al dispositivo in caso di caduta. Per le istruzioni su come collegare lo smartphone con la *ScanBox DM,* vedi le istruzioni per l'uso della *ScanBox DM.*

Segui i passaggi 1-6 descritti qui di seguito per effettuare una *scansione*. Tocca due volte lo schermo per procedere alla fase successiva.

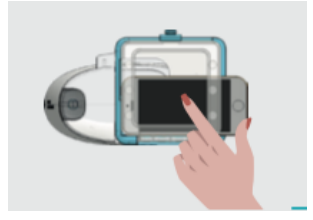

- 1. Nella **scheda Home**, tocca "Start Scan" per accedere all'**assistente di scansione**
- 2. Compila la lista di controllo pre-scansione secondo le istruzioni fornite dal tuo *professionista sanitario*:
	- a. Seleziona l'icona *ScanBox DM* e *DM*

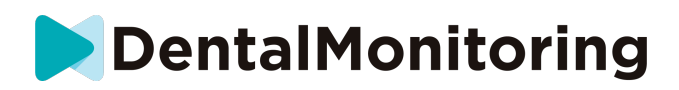

- b. Sceglise usare uno specchio o essere assistito da una terza persona quando ti viene chiesto "Come stai eseguendo la scansione?"
- c. Regola il volume delle istruzioni audio fino a quando non riesci a capire chiaramente ciò che viene detto.
- 3. **Configura** la *ScanBox DM* seguendo il video tutorial nell'**Assistente di scansione**.
- 4. **Potrebbe** esserti chiesto di eseguire ulteriori passaggi a seconda del tuo tipo di trattamento. Se non hai nessuno dei seguenti trattamenti, puoi saltare questa parte e andare direttamente al punto 7.
	- a. **Pazienti con allineatori**:
		- ti potrebbe essere richiesto di confermare il numero di allineatori con cui farai la tua *scansione. Nota: a meno che il tuo professionista sanitario non abbia dato istruzioni diverse, questi allineatori sono quelli che hai indossato negli ultimi giorni.*
		- ti potrebbe essere chiesto di scegliere se vuoi eseguire la scansione prima con gli allineatori dentro o fuori. Ascolta attentamente le istruzioni audio per sapere quando inserire o rimuovere gli allineatori durante la *scansione*.
	- b. **Protesi o altri apparecchi rimovibili**:
		- ti sarà chiesto di togliere gli apparecchi rimovibili prima di eseguire la *scansione*
		- per i retainer termoformati, ti verrà detto di rimettere i retainer termoformati. Assicurati di aspettare fino a quando sentirai questo comando.
- 5. Clicca su "Start Scan" per iniziare la *scansione.*
- 6. Segui attentamente le istruzioni video e audio. Guardare lo schermo del tuo telefono in uno specchio mentre esegui la *scansione* ti permetterà di vedere ciò che vede la tua fotocamera e quindi faciliterà l'esecuzione della *scansione*. Per iniziare un passaggio, tocca due volte lo schermo del tuo telefono.
	- a. Quando senti il suono della fotocamera, muovi la *ScanBox DM* seguendo la velocità dell'indicatore sullo schermo dello smartphone

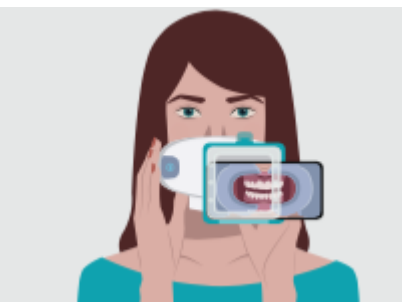

b. Il movimento deve essere ampio da orecchio a orecchio per assicurare che tutti i tuoi denti siano scansionati

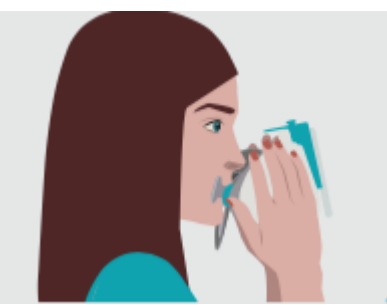

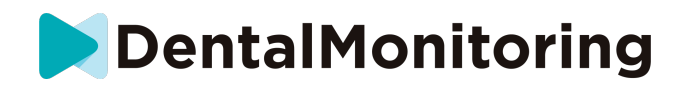

c. Se necessario, è possibile riavviare la scansione premendo il pulsante 'riprova'.

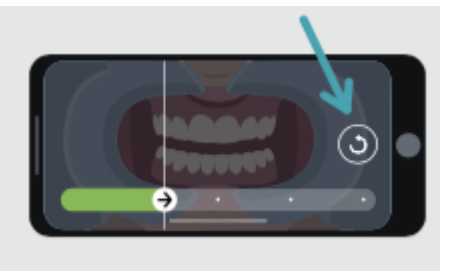

d. Ora puoi togliere la *ScanBox DM.* Per farlo, tieni l'apribocca *DM* in posizione con i pollici e tira la *ScanBox DM* in avanti. Ora puoi togliere l'apribocca *DM.*

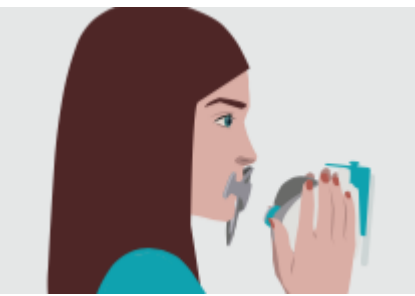

e. Rivedi la tua *scansione*: ti verrà richiesto di rivedere le immagini scattate durante la tua *scansione*  per ogni fase: stringere i denti posteriori, bocca leggermente aperta (con e senza allineatori, dove applicabile), bocca spalancata.

Se le immagini non corrispondono alla descrizione fornita nell'*App DM* per un passaggio specifico, puoi selezionare 'Ripeti questo passaggio'.

f. Dopo aver rivisto la tua *scansione*, verrà visualizzata una pagina di riepilogo che indica se ogni passaggio è stato condotto con successo in base alla tua revisione. Se tutti i passaggi sono stati condotti con successo, clicca su 'Invia Scansione', altrimenti clicca su 'Ripeti'. Se hai bisogno di riprendere parte della *scansione*, torna al punto 6.

#### **Pazienti che usano una ScanBox pro**

Quando si inserisce il telefono nella ScanBox pro farlo su una superficie morbida per evitare di danneggiarlo in caso di caduta. Per le istruzioni su come associare lo smartphone alla ScanBox pro consultare le istruzioni per l'uso sella ScanBox *pro*. 

Seguire i passaggi da 1 a 9 descritti di seguito per eseguire una scansione.  

- 1. Nella scheda Home, toccare "Avvia scansione" per accedere all'Assistente scansione
- 2. Compila l'elenco di controllo prescansione seguendo le istruzioni fornite dall'operatore sanitario:
- a. Seleziona la ScanBox *pro*
- b. Decidi se usare uno specchio o se farti assistere da una terza persona quando ti viene chiesto "Come stai eseguendo questa scansione?"
- c. Regolare il volume delle istruzioni audio fino a quando si sente chiaramente ciò che viene detto.

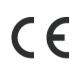

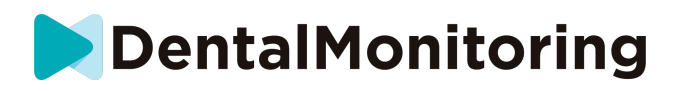

- 3. A seconda del tipo di trattamento, potrebbe essere necessari ulteriori passaggi. Se non si esegue nessuno dei seguenti trattamenti, è possibile saltare questa parte e passare direttamente al punto 7.
- **a. Pazienti con allineatori:**
	- Ti potrebbe essere chiesto di confermare il numero dell'allineatore con cui eseguirai la scansione.
		- **Importante:** A meno che l'operatore sanitario non ti abbia dato istruzioni diverse, questi allineatori sono quelli che hai indossato negli ultimi giorni.
	- Potrebbe esserti chiesto se desideri eseguire la scansione prima indossando gli allineatori o prima senza. Ascolta attentamente le istruzioni audio per sapere quando inserire o rimuovere gli allineatori durante la scansione.

#### **b. Retainer o altri apparecchi rimovibili:**

- Ti sarà chiesto di rimuovere gli apparecchi rimovibili prima di effettuare la scansione
- Per i retainer termoformati, ti sarà chiesto di rimetterli Attendi fino a quando senti questa istruzione.
- 4. Fai clic su "Avvia scansione" per avviare la scansione.
- 5. Imposta ScanBox pro seguendo il tutorial video dell'assistente di scansione.
- 6. Il passaggio 6 dipende dalla modalità di scansione:

#### **a. Scansione dei pazienti con esperienza 3D**

Il modello che vedi sullo schermo segue i tuoi movimenti e l'apertura della bocca in tempo reale.   Durante la scansione, vogliamo catturare tutte le aree del cavo orale. Ogni area è rappresentata da un puntino colorato. Sposta il tubo divaricatore per guance all'interno del cavo orale per scansionare tutti i puntini. 

Segui attentamente le istruzioni video e audio. Guardare lo schermo del telefono in uno specchio mentre si esegue la scansione consente di vedere cosa si sta facendo e facilita l'esecuzione della scansione. 

A seconda della tua conformazione anatomica e delle dimensioni del tubo divaricatore per guance, potrebbe essere difficile raggiungere i puntini laterali. Cerca di avvicinarti il più possibile al puntino, si attiverà automaticamente una modalità di assistenza per aiutarti a catturare il puntino sui target laterali. 

Durante la scansione, è possibile rimuovere il tubo divaricatore per guance in qualsiasi momento. In questo modo si mette in pausa la scansione e si accede al menu Scansione. Dal menu è possibile:  

- Regolare il volume delle istruzioni audio
- Attivare/disattivare l'aiuto visivo. L'aiuto visivo consente di vedere ciò che vede la fotocamera oltre al modello 3D. Ciò può aiutare a completare la scansione.
- É possibile saltare un passaggio se non si è in grado di completarlo fino alla fine
- Interrompere la scansione
- Accesso ai contenuti della Guida

**Importante:** Se riscontri un ritardo tra i tuoi movimenti e quelli del modello 3D o se non riesci a regolare correttamente la ScanBox pro per la scansione, il dispositivo potrebbe non essere compatibile con l'esperienza 3D. Potrai cambiare modalità e scansionare senza esperienza 3D. A tal fine, dovrai accedere alle impostazioni di scansione disponibili nella pagina Profilo. 

#### **b. Scansione dei pazienti senza esperienza 3D**

Durante la scansione, tocca due volte lo schermo per passare al passaggio successivo. 

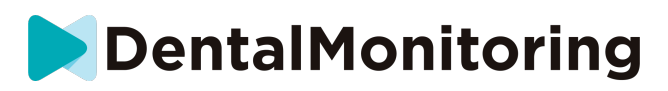

Segui attentamente le istruzioni video e audio. Guardare lo schermo del telefono in uno specchio mentre si esegue la scansione consente di vedere ciò che vede la fotocamera e quindi facilita l'esecuzione della scansione. Per avviare un passaggio, tocca due volte lo schermo del telefono. 

- Quando senti il suono della fotocamera, dovrai iniziare a muovere la ScanBox pro seguendo la velocità dell'indicatore sullo schermo dello smartphone
- Il movimento deve essere ampio, da orecchio a orecchio garantire la scansione di tutti i denti
- Se necessario, potrai riavviare la scansione premendo il pulsante "Riprova"

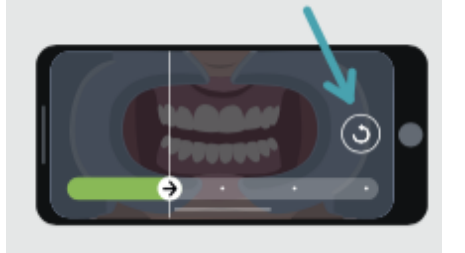

- 7. Rimuovere il tubo divaricatore per guance dal cavo orale.
- 8. Esamina la scansione: ti sarà chiesto di esaminare le immagini acquisite durante la scansione di ogni passaggio: mordere sui denti posteriori, bocca leggermente aperta (con e senza allineatori, se applicabile), bocca completamente aperta.
- 9. Se le immagini non corrispondono alla descrizione fornita nell'App DM per un determinato passaggio, è possibile selezionare "Riprendi questo passaggio".
- 10.Dopo aver esaminato la scansione, viene visualizzata una pagina di riepilogo che indica se ogni passaggio è stato eseguito correttamente in base alla tua revisione. Se tutti i passaggi sono stati eseguiti correttamente, premi su "Invia scansione", altrimenti premi su "Ripeti immagini". Se è necessario ripetere una parte della scansione, fare riferimento al passaggio 6.

#### **Pazienti che non utilizzano una ScanBox DM o una ScanBox pro**

#### **a) Pazienti che usano un apribocca DM**

Segui questi passaggi per avviare una *scansione* senza utilizzare un DM ScanBox:

- 1. Dalla **scheda Home**, tocca "Start Scan" per accedere all'**assistente di scansione**
- 2. Compila la lista di controllo pre-scansione secondo le istruzioni fornite dal tuo *professionista sanitario*:
- a. Seleziona l'icona *DM* quando ti viene chiesto "Cosa ti ha consigliato il tuo medico per la scansione?" e tocca **Next**.
- b. Scegli se usare uno specchio o essere assistito da una terza persona quando ti viene chiesto "Come stai eseguendo la scansione?"
- c. Regola il volume delle istruzioni audio fino a quando non riesci a capire chiaramente ciò che viene detto.
- 3. Segui le istruzioni sullo schermo e le istruzioni audio. Ti diranno quali azioni devi compiere come "inserire il tuo *apribocca DM*", "apri la bocca" o "inserisci gli allineatori".
- 4. Inserisci il tuo apribocca *DM*.

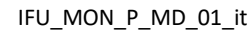

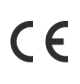

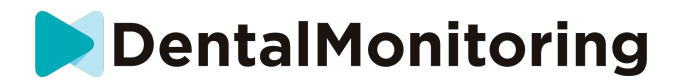

5. Posiziona la fotocamera di fronte al tuo viso come mostrato qui sotto:

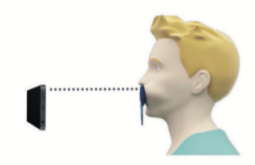

6. Tieni lo smartphone in posizione mentre esegui una *scansione*.

#### Eseguire la *scansione*

Le immagini vengono catturate automaticamente mentre si gira la testa. Per avviare il processo di scatto delle foto, tocca due volte o usa i pulsanti del volume dello smartphone. Segui le istruzioni sullo schermo.

Tieni il telefono con una mano e l'apribocca *DM* con l'altra. Per assicurarti che i denti posteriori siano inclusi nella *scansione*, spingi e tira l'apribocca *DM* durante la scansione.

- **Scansione orizzontale**
	- Per scansionare il lato sinistro della bocca: se tieni l'apribocca *DM* con la mano sinistra, spingi l'apribocca verso sinistra e gira la testa completamente a destra.
	- Per esaminare il lato destro della bocca: se tieni l'apribocca *DM* con la mano sinistra, spingi l'apribocca verso destra e gira la testa completamente a sinistra.
- Scansione **verticale**
	- Inclina lentamente la testa completamente verso l'alto mentre muovi lo smartphone verso l'alto

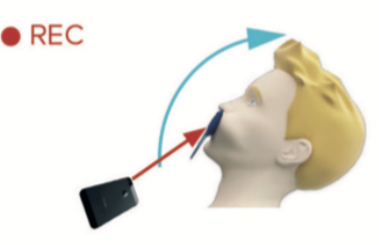

- Inclina lentamente la testa verso il basso mentre muovi lo smartphone verso il basso

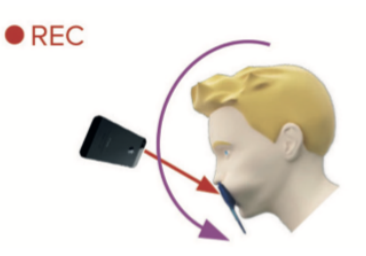

Rivedi la tua *scansione*: ti verrà richiesto di rivedere le immagini scattate durante la tua *scansione* per ogni passaggio: stringere i denti posteriori, bocca leggermente aperta (con e senza allineatori, dove applicabile), bocca spalancata.

Se le immagini non corrispondono alla descrizione fornita nell'*App DM* per un passaggio specifico, puoi selezionare "Ripeti questo passaggio".

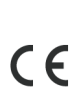

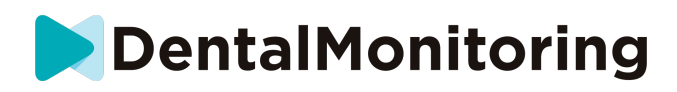

Dopo aver rivisto la *scansione*, verrà visualizzata una pagina di riepilogo che indica se ogni passaggio è stato effettuato con successo in base alla tua revisione. Se tutti i passaggi sono stati effettuati con successo, clicca su 'Invia Scansione', altrimenti clicca su 'Ripeti'. Se hai bisogno di riprendere una parte della tua *scansione*, fai riferimento al passaggio 'Riprendere la scansione'.

#### **b) Pazienti che non usano un apribocca DM**

Hai bisogno di assistenza per effettuare la *Scansione*.

Segui questi passaggi per avviare una *scansione* senza utilizzare lo strumento DentalMind:

- 1. Dalla **scheda Home**, tocca "Inizia Scansione" per accedere all'**assistente di scansione**
- 2. Compila la lista di controllo pre-scansione secondo le istruzioni fornite dal tuo *professionista sanitario*:
- a. Seleziona l'icona della mano appena lavata quando ti viene chiesto "Con cosa ti ha consigliato il tuo medico di fare la scansione?" e tocca **Next**.
- b. Regola il volume delle istruzioni audio fino a quando non si capisce chiaramente ciò che viene detto.
- 3. Segui le istruzioni audio e sullo schermo. Ti diranno quali azioni devi compiere, come "apri la bocca" o "inserisci gli allineatori".
- 4. Posiziona la fotocamera di fronte al tuo viso come mostrato qui sotto:

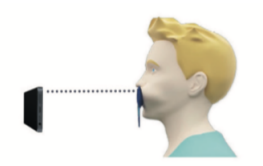

#### Eseguire la *scansione*

Ogni immagine deve essere scattata separatamente. Per scattare una foto, si può premere il pulsante dell'otturatore visualizzato sullo schermo o i pulsanti del volume dello smartphone. Segui le istruzioni sullo schermo e l'audio. Può essere richiesto di scattare le seguenti foto:

Vista chiusa: stringere i denti posteriori

Fronte Sinistra A destra Vista aperta: denti leggermente distanziati Fronte Vista occlusale: aperto in larghezza

Su

Giù

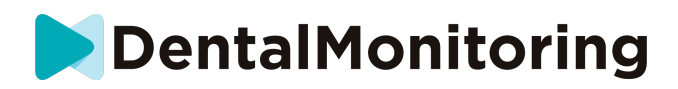

Rivedi la tua *scansione*: ti verrà richiesto di rivedere le immagini scattate durante la tua *scansione* per ogni fase: stringere i denti posteriori, bocca leggermente aperta (con e senza allineatori, se applicabile), bocca spalancata.

Se le immagini non corrispondono alla descrizione fornita nell'*App DM* per un passaggio specifico, puoi selezionare 'Ripeti questo passaggio'.

Dopo aver rivisto la tua *scansione*, verrà visualizzata una pagina di riepilogo che indica se ogni passaggio è stato effettuato con successo in base alla tua revisione. Se tutti i passaggi sono stati effettuati con successo, clicca su 'Invia Scansione', altrimenti clicca su 'Ripeti'. Se hai bisogno di riprendere una parte della tua *scansione*, vai al passaggio 'Riprendere la scansione'.

## **TEMPO DI PROMEMORIA**

Per impostazione predefinita, i promemoria per la scansione sono impostati alle 7:00; tuttavia, è possibile modificarli facilmente sull'*App DM:*

- 1. Vai sul tuo **Profilo**. Se non hai ancora abilitato le notifiche, attivale (vedi: Cosa devo fare se non ricevo le notifiche?).
- 2. Sotto la sezione **Le tue notifiche**, tocca brevemente l'ora indicata per impostare l'**ora di notifica**. È possibile scegliere un orario alternativo per gli avvisi (l'orologio mostrerà sia l'ora a 12H che a 24 ore).

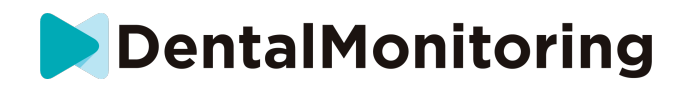

## **DESCRIZIONI DELLA MANUTENZIONE E CHI DOVREBBE FARLA**

#### **1- AGGIORNAMENTI OBBLIGATORI**

L'*App DM* ti avviserà quando un aggiornamento obbligatorio è pronto per essere scaricato e installato. L'app ti indirizzerà al download del nuovo aggiornamento. L'installazione avverrà automaticamente.

#### **AGGIORNAMENTI REGOLARI**

Gli aggiornamenti regolari non sono obbligatori per continuare a usare l'App *DM*, ma si raccomanda vivamente di mantenere l'App *DM* aggiornata con l'ultima versione disponibile.

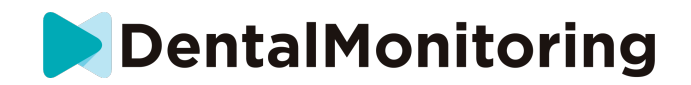

# **ISTRUZIONI PER LO SMALTIMENTO**

Puoi smaltire l'App *DM* disinstallandola dal tuo smartphone. Si prega di seguire la guida del produttore del telefono sulla disinstallazione delle applicazioni.

 $C \in$ 

IFU\_MON\_P\_MD\_01\_it

Dental Monitoring SAS, 75, rue de Tocqueville, 75017 Paris - +331 86 95 01 01 RCS Paris n° B 824 001 259 - N° de TVA intracommunautaire : FR14824001259 contact@dental-monitoring.com - dentalmonitoring.com

**Pagina 19/27**

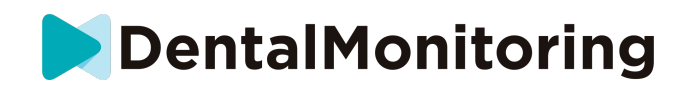

# **DOMANDE FREQUENTI**

## **COME POSSO FARE UNA SCANSIONE DEMO?**

Puoi eseguire una *Scansione Demo in* qualsiasi momento sulla tua *App DM*. Dal **profilo**, tocca *Scansione demo* che si trova sotto la sezione *Scansione.* Si aprirà l'*assistente di scansione*. Sarai guidato attraverso gli stessi passaggi di una vera *scansione,* l'unica differenza è che la *scansione* acquisita non viene inviata o salvata.

## **PERCHÉ L'***APP DM* **CHIEDE L'ACCESSO ALLA MIA FOTOCAMERA?**

L'*App DM* ha bisogno di accedere alla tua fotocamera per fare le *scansioni* dei tuoi denti.

## **COME CONTROLLARE LA MIA VERSIONE DELL'APP?**

Puoi trovare la versione corrente della tua *App DM* in **Profilo**, nella parte inferiore dello schermo.

## **COME POSSO INVIARE UN MESSAGGIO DIRETTO AL PROFESSIONISTA SANITARIO?**

Puoi inviare un messaggio diretto al *professionista sanitario* tramite l'icona di messaggistica sulla tua **scheda Messaggi**.

### **COME FACCIO A REINSTALLARE L'***APP DM* **SE HO PERSO L'EMAIL?**

Se hai cancellato l'App *DM* e desideri reinstallarla, puoi farlo in qualsiasi momento dal Play Store (Android) o dall'App Store (iOS) cercando "Dental Monitoring". Una volta reinstallata, sarà necessario connettersi utilizzando le credenziali attuali o resettarle con una procedura di recupero password.

# **PERCHÉ LA MIA SCANSIONE È STATA RIFIUTATA?**

Quando completi una *scansione* tramite la tua *App DM*, le tue foto saranno inviate alla nostra piattaforma per essere analizzate. Le foto devono soddisfare uno standard minimo di qualità, altrimenti il nostro sistema non sarà in grado di analizzarle correttamente (o di creare le foto prima/dopo che vedi nella tua *App DM*). Se ciò accadesse, potresti ricevere un messaggio che dice che la tua *scansione* è stata rifiutata. Niente panico! Tutto ciò significa che dovrai rifare la *scansione*, seguendo i suggerimenti che ti verranno dati nell'App *DM*.

Diamo un'occhiata ad alcune delle ragioni comuni per cui la tua *scansione* può essere rifiutata.

Si prega di notare che l'uso di una *ScanBox DM* ridurrà notevolmente la probabilità di incontrare questi problemi, perché la *ScanBox DM* controlla la distanza, l'illuminazione, il bilanciamento del colore e sincronizza il movimento della fotocamera e dell'apribocca *DM* per garantire una *scansione* perfetta ogni volta. Se non hai una *ScanBox DM*, contatta la clinica.

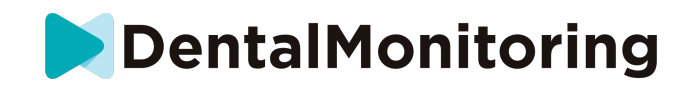

Motivo #1: le tue foto sono sfocate

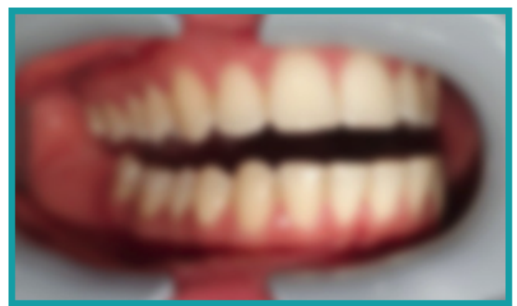

Se muovi la macchina fotografica troppo velocemente mentre esegui la *scansione*, potresti ritrovarti con foto sfocate. Cerca di far coincidere i tuoi movimenti con l'indicatore sullo schermo: ti darà un'indicazione della velocità corretta alla quale dovresti muovere la fotocamera.

Motivo #2: le tue foto sono prese da troppo lontano

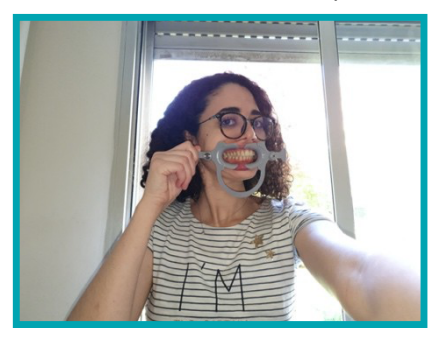

Se sei troppo lontano dalla tua macchina fotografica quando esegui la *scansione*, la foto perderà molti dettagli importanti, apparirà meno nitida e più "granulosa". Confronta le due foto: riesci a vedere la differenza?

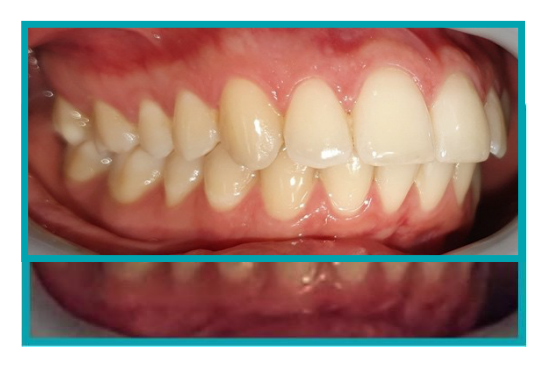

**Esempio di una** *scansione* **di buona qualità fatta con una** *ScanBox DM* 

**Esempio di una** *scansione* **ritagliata presa da troppo lontano**

Motivo #3: le tue foto sono scattate troppo da vicino

D'altra parte, se sei troppo vicino alla fotocamera, essa non sarà in grado di mettere a fuoco correttamente i denti (il che significa che i denti anteriori saranno nitidi mentre quelli posteriori saranno sfocati). I denti possono anche essere nascosti dalle ombre create dall'apribocca *DM*, a causa della posizione del flash.

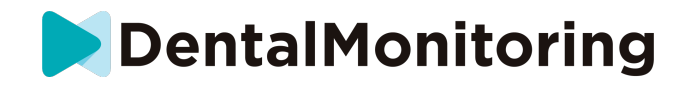

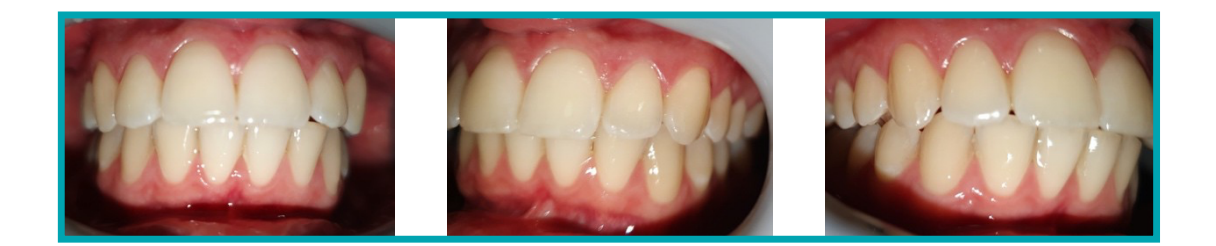

#### **Esempio di foto scattate troppo da vicino**

Motivo #4: le tue foto sono troppo scure

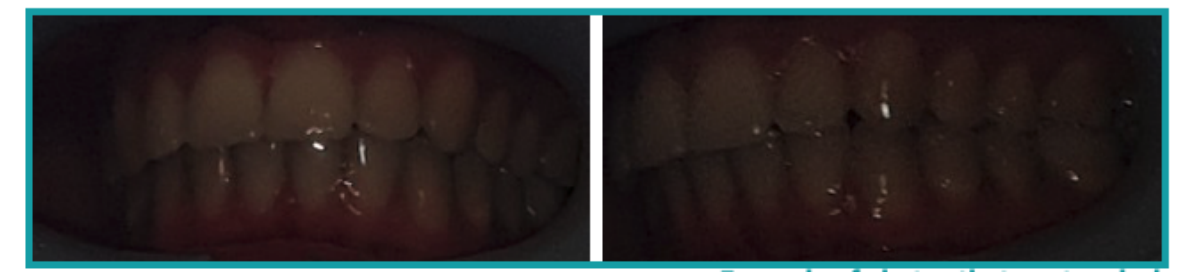

**Esempio di foto troppo scure**

L'*App DM* dovrebbe attivare automaticamente il flash della fotocamera, ma in alcuni casi le tue foto potrebbero apparire ancora troppo scure. Assicurati di eseguire le *scansioni* in una stanza ben illuminata e che le foto siano abbastanza luminose da permetterci di vedere chiaramente i tuoi denti.

**Suggerimento bonus:** se stai usando una *ScanBox DM*, assicurati che il tuo telefono sia impostato correttamente: l'obiettivo della fotocamera dovrebbe allinearsi con la freccia come indicato nell'immagine qui sotto e la *ScanBox DM* non dovrebbe oscurare il flash.

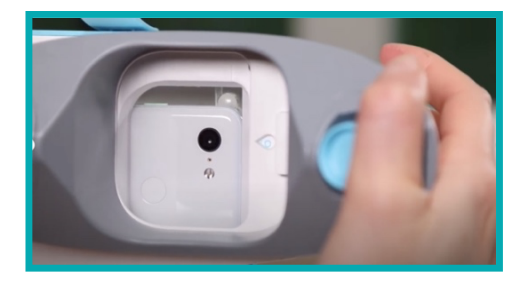

 $C \in$ 

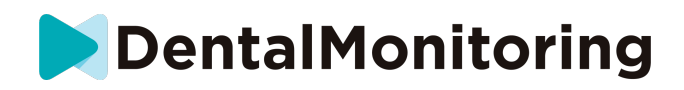

Motivo #5: le tue foto non sono centrate sulla tua bocca

Assicurati che la tua bocca sia al centro delle foto. Questo aiuterà la fotocamera a mettere a fuoco correttamente la tua bocca e a garantire che tutti i tuoi denti siano inclusi nella foto.

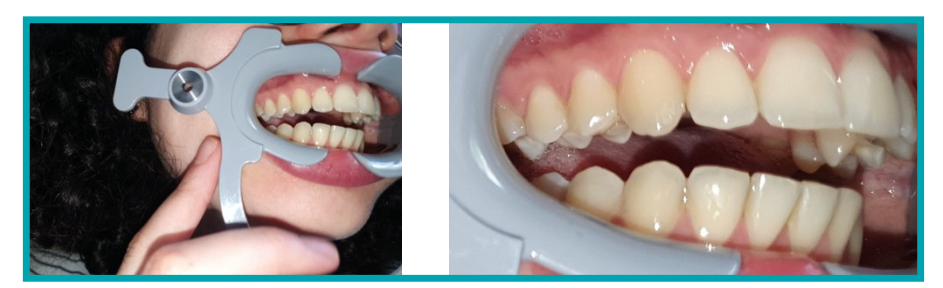

**Esempio di foto non centrate sulla bocca**

Motivo #6: i tuoi denti posteriori non sono visibili

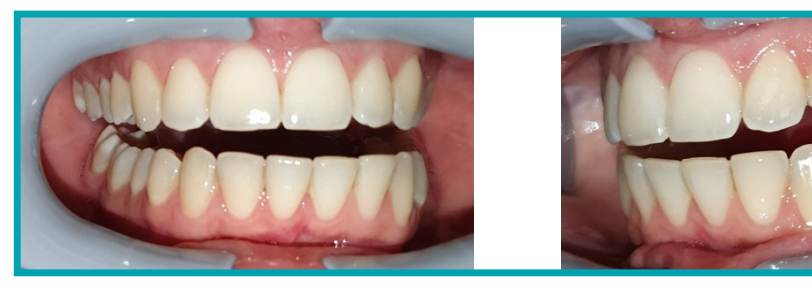

#### **Esempio di foto che non mostrano i denti posteriori**

Durante la scansione da un lato all'altro, è necessario assicurarsi di tirare l'apribocca *DM* il più indietro possibile (senza causare alcun disagio, naturalmente) in modo che i molari (i denti nella parte posteriore della bocca) siano visibili. Nelle foto qui sopra, i molari sono completamente nascosti dall'apribocca *DM*.

Motivo #7: (per le foto occlusali) testa non abbastanza inclinata

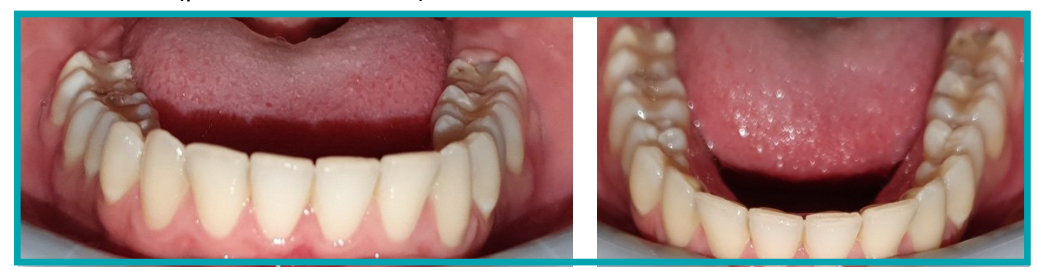

#### **Esempio di una foto in cui la testa non è Esempio di una foto occlusale abbastanza inclinata verso il basso corretta**

Se ti viene chiesta una foto occlusale, assicurati di inclinare la testa indietro/avanti in modo che possiamo vedere la superficie di masticazione dei tuoi denti.

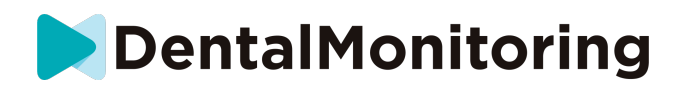

Motivo #8: labbra o lingua che nascondono i denti

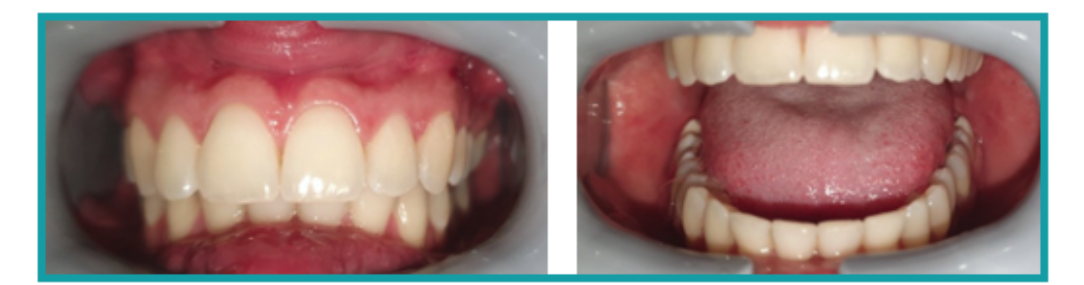

**Esempio di una foto in cui il labbro inferiore Esempio di lingua che nasconde la nasconde i denti. superficie mordente dei denti**

Quando esegui le *scansioni*, assicurati che le labbra o la lingua non coprano le superfici dei denti o delle gengive. Ciò può essere evitato assicurandosi che l'apribocca *DM* sia inserito correttamente e che si tenga la lingua in posizione retratta quando si fanno le foto occlusali.

**Suggerimento bonus**: bilanciamento del colore

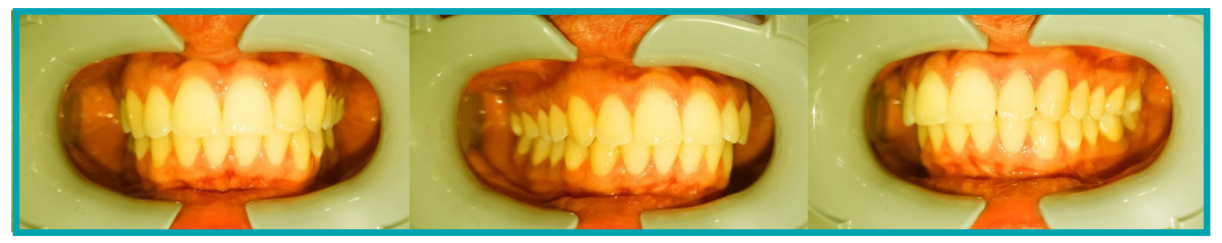

**Esempio di una foto in cui il bilanciamento dei colori non è corretto**

Anche se non è una ragione per cui le tue *scansioni* vengano rifiutate, dovresti fare del tuo meglio per prendere le tue *scansioni* in condizioni di luce simili ogni volta, per assicurare che il bilanciamento del colore delle tue foto sia coerente.

### **COSA SUCCEDE SE NON HO UNA CONNESSIONE INTERNET?**

L'*App DM* mostrerà automaticamente un avviso nella parte superiore dello schermo se c'è un problema con la connessione internet. Se ciò accade, puoi toccare il link "riprova" per provare a ristabilire la connessione.

Se non è presente una connessione internet, l'App *DM* non sarà in grado di caricare le *scansioni* effettuate o di aggiornarsi per mostrare i messaggi più recenti del professionista *sanitario*.

## **COSA DEVO FARE SE NON RIESCO A SENTIRE LE ISTRUZIONI AUDIO?**

Quando esegui la *scansione*, devi poter sentire un messaggio audio che ti guiderà attraverso ogni passaggio della *scansione*.

Se non riesci a sentire la richiesta audio, controlla che il tuo telefono non sia in modalità silenziosa e che il volume sia alzato. Si prega di fare riferimento alle istruzioni del produttore del telefono per ulteriori informazioni.

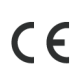

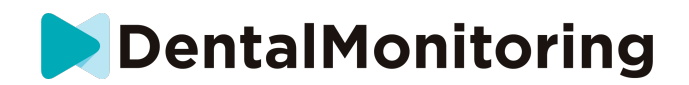

## **COSA DEVO FARE SE SONO IN RITARDO SU UNA** *SCANSIONE***?**

È molto importante fare le *scansioni* in tempo. Se sei in ritardo su una *scansione*, esegui la *scansione* il più presto possibile.

## **COSA DEVO FARE SE NON RICEVO LE NOTIFICHE?**

È necessario abilitare le notifiche push sul telefono per ricevere i promemoria dall'*App DM* per effettuare le *scansioni*. Controlla le istruzioni del produttore del tuo telefono per assicurarti di aver abilitato le notifiche push dall'App *DM*.

### **COSA DEVO FARE SE HO PROBLEMI AD APRIRE LA MIA** *APP DM***?**

Se si riscontrano problemi nell'apertura dell'*App DM*, si prega di controllare che la versione del sistema operativo del telefono sia aggiornata. Altrimenti, si prega di contattare l'assistenza (Vedi: Informazioni sull'assistenza agli utenti) per segnalare il problema.

### **COME POSSO IMPEDIRE LA VISUALIZZAZIONE DEI VIDEO TUTORIAL?**

Potrai guardare i video tutorial che mostrano come effettuare la scansione ogni volta che accedi all'**Assistente di scansione**. Se vuoi evitare che questi tutorial appaiano, vai nella tua **scheda Profilo** e tocca il video che non vuoi più vedere per disattivarlo.

# **INFORMAZIONI AGGIUNTIVE**

## **VIAGGIO O USO INTERNAZIONALE**

Quando si viaggia in un altro fuso orario:

- 1. All'arrivo, cerca una connessione internet stabile
- 2. Apri l'*App DM* per sincronizzare l'ora del promemoria al tuo nuovo fuso orario. Esempio: se il tuo promemoria è impostato alle 19:00, sarà impostato alle 19:00 nel nuovo fuso orario.

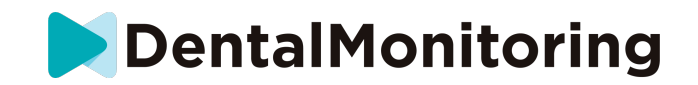

# **GLOSSARIO**

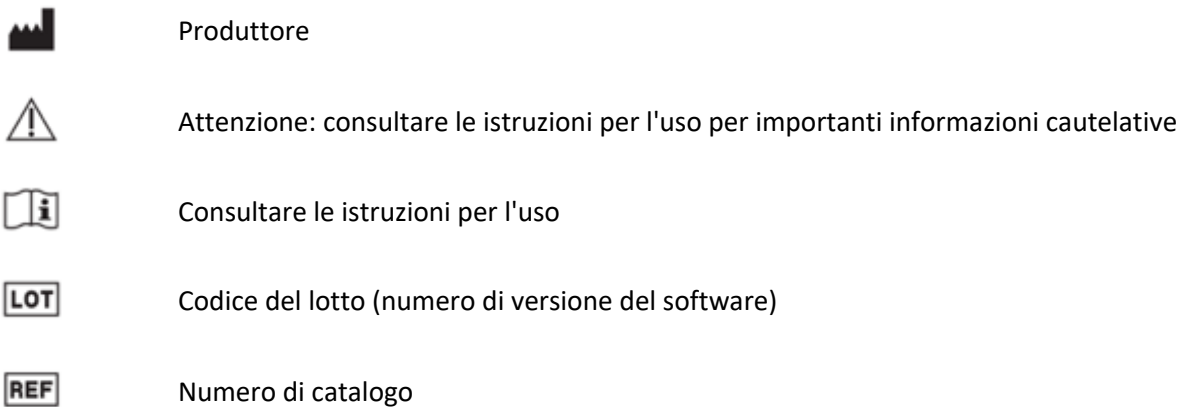

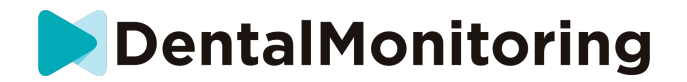

# **DATA DI EMISSIONE**

Maggio 2023

# **INFORMAZIONI SULL'ASSISTENZA ALL'UTENTE**

support@dental-monitoring.com

https://dental-monitoring.com

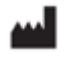

Dental Monitoring 75 rue de Tocqueville 75017 Parigi Francia

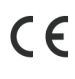